Dell Lifecycle Controller Integration version 1.3 pour Microsoft System Center Configuration Manager

# Guide d'installation

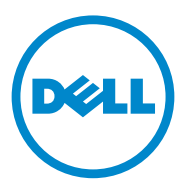

### **Remarques**

**EXAGEMARQUE** : une REMARQUE indique des informations importantes qui peuvent vous aider à mieux utiliser votre ordinateur.

Marques utilisées dans ce document : Dell™ et le logo DELL sont des marques de Dell Inc.<br>Microsoft®, Windows®, Windows Server®, MS-DOS® et Windows Vista® sont des marques ou des marques déposées de Microsoft Corporation aux États-Unis et/ou dans d'autres pays. Red Hat Enterprise Linux® et Enterprise Linux® sont des marques déposées de Red Hat, Inc. aux États-Unis et/ou dans d'autres pays.

2011 - 11

\_\_\_\_\_\_\_\_\_\_\_\_\_\_\_\_\_\_\_\_

**Les informations que contient ce document sont sujettes à modification sans préavis. © 2011 Dell Inc. Tous droits réservés.**

La reproduction de ce document, de quelque manière que ce soit, sans l'autorisation écrite de Dell Inc. est strictement interdite.

D'autres marques et noms commerciaux peuvent être utilisés dans cette publication pour faire référence aux entités revendiquant la propriété de ces marques ou de ces noms de produits. Dell Inc. rejette tout intérêt exclusif dans les marques et les noms commerciaux autres que les siens.

# Table des matières

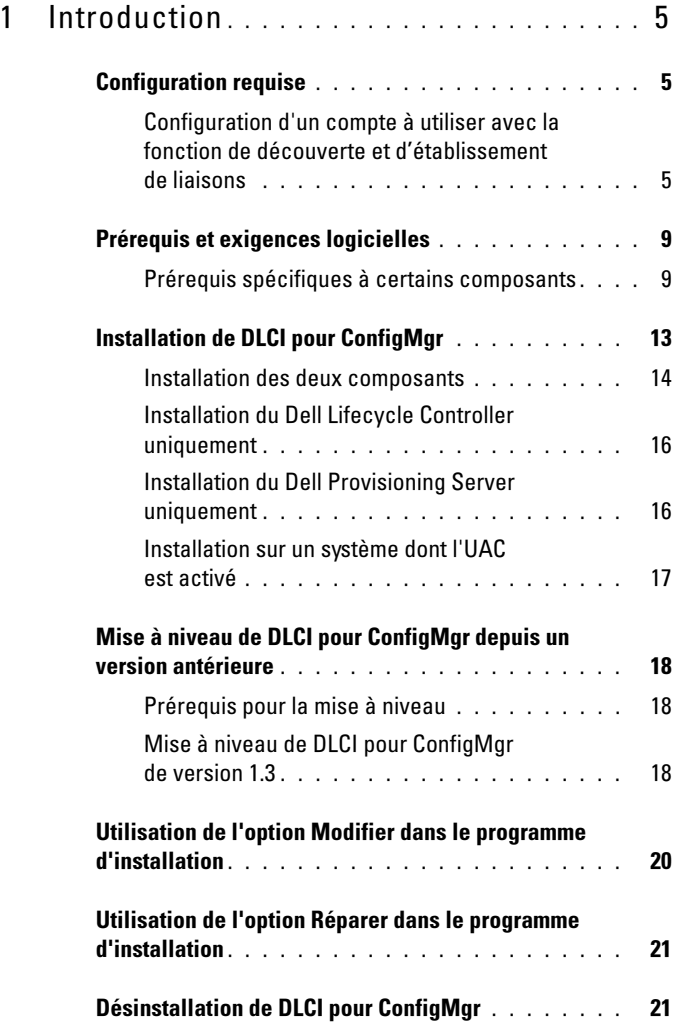

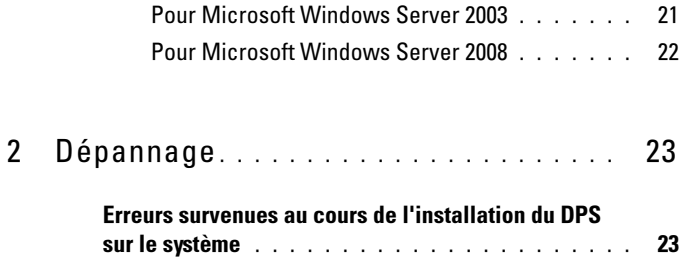

# <span id="page-4-0"></span>Introduction

Ce guide contient des informations sur les prérequis et exigences logicielles de configuration du Dell Lifecycle Controller Integration (DLCI) pour Microsoft System Center Configuration Manager (ConfigMgr). Ce guide répertorie les étapes d'installation, de mise à niveau et de désinstallation de DLCI pour ConfigMgr.

# <span id="page-4-1"></span>Configuration requise

Vous devez avoir une bonne connaissance du déploiement de systèmes d'exploitation à l'aide de l'utilitaire Dell Server Deployment Pack pour Microsoft System Center Configuration Manager (DSDP pour ConfigMgr) version 1.2 ou ultérieure. Pour en savoir plus, consultez le Guide d'utilisation de Dell Server Deployment Pack pour Microsoft System Center Configuration Manager à l'adresse support.dell.com/manuals.

Avant d'installer DLCI pour ConfigMgr, effectuez les opérations suivantes :

- 1 Configurez un compte à utiliser avec la fonction de détection et d'établissement de liaisons Pour plus d'informations, voir [Configuration](#page-4-2)  [d'un compte à utiliser avec la fonction de découverte et d'établissement de](#page-4-2)  [liaisons](#page-4-2).
- 2 Assurez-vous que vous disposez des prérequis et exigences nécessaires. Pour plus d'informations, voir [Prérequis et exigences logicielles](#page-8-0).
- 3 Assurez-vous que vous disposez des prérequis spécifiques à certains composants. Pour plus d'informations, voir [Prérequis spécifiques à certains](#page-8-1)  [composants](#page-8-1).

#### <span id="page-4-2"></span>Configuration d'un compte à utiliser avec la fonction de découverte et d'établissement de liaisons

Si vous ne souhaitez pas utiliser un compte administrateur pour permettre au serveur d'approvisionnement d'accéder au serveur ConfigMgr, créez un compte utilisateur doté de permissions minimales.

**22 REMARQUE :** si vous installez DLCI en fournissant des références utilisateur authentifiées dans Active Directory, puis effectuez la détection et l'établissement de liaisons avec un système cible doté de références utilisateur non authentifiées par Active Directory, la détection et l'établissement de liaisons avec ce système cible échouent ; pour résoudre ce problème, désactivez les références authentifiées dans Active directory.

Pour créer un compte utilisateur doté de permissions utilisateur minimales :

- 1 Créez un compte utilisateur sur le domaine puisque le serveur Dell Provisioning Server prend l'identité de ce compte lorsqu'il écrit le fichier de données de détection (DDR) dans la boîte de réception du serveur de site.
- 2 Octroyez les droits suivants à l'utilisateur :
	- Collection : Lire, Modifier et Créer
	- Site : Lire, et Importer une entrée d'ordinateur
- 3 Configurez l'accès utilisateur à Windows Management Instrumentation (WMI). Pour plus d'informations, voir [Configuration de l'accès utilisateur](#page-5-0)  [à WMI.](#page-5-0)
- 4 Octroyez des droits de partage et de dossier pour l'écriture de fichiers dans la boîte de réception DDR. Pour plus d'informations, voir [Octroyer les](#page-7-0)  [droits de partage et de dossier](#page-7-0).

#### <span id="page-5-0"></span>Configuration de l'accès utilisateur à WMI

Pour configurer l'accès utilisateur distant à WMI :

**EMARQUE** : assurez-vous que le pare-feu de votre système ne bloque pas la connexion WMI.

- 1 Octroyez à l'utilisateur du Dell Provisioning Server les droits nécessaires à l'utilisation du Distributed Component Object Model (DCOM) de ce système à l'aide du fichier exécutable distant DCOMCNFG.exe. Pour plus d'informations, voir [Octroi de droits d'utilisateur DCOM](#page-6-0).
- 2 Octroyez à l'utilisateur du Dell Provisioning Server les droits nécessaires à l'utilisation des composants DCOM Config WMI (Windows Management and Instrumentation) à l'aide du fichier exécutable DCOMCNFG.exe. Pour plus d'informations, voir [Octroi de droits](#page-6-1)  [d'utilisateur DCOM Config WMI](#page-6-1).
- 3 Configurez les paramètres de sécurité de l'espace de nom et octroyez les droits. Pour plus d'informations, voir [Configuration des paramètres de](#page-6-2)  [sécurité de l'espace de nom et octroi de droits.](#page-6-2)
- 4 Depuis le Dell Provisioning Server, validez les droits d'utilisateur du compte. Pour plus d'informations, voir [Validation des droits d'utilisateur](#page-7-1)  [depuis le serveur d'approvisionnement](#page-7-1).

#### <span id="page-6-0"></span>Octroi de droits d'utilisateur DCOM

Pour octroyer des droits d'utilisateur DCOM :

- 1 Lancez le fichier exécutable dcomcnfg.exe.
- 2 Depuis le volet gauche de la console Services de composants, développez Ordinateurs, effectuez un clic droit sur Provisioning Server Computer (Ordinateur du serveur d'approvisionnement), puis sélectionnez Propriétés.
- 3 Dans l'onglet Sécurité COM :
	- Depuis Droits d'accès, cliquez sur Modifier les limites, puis sélectionnez Accès à distance.
	- Depuis Droit de lancement et d'activation, cliquez sur Modifier les limites, puis sélectionnez Lancement local, Lancement à distance et Activation à distance.

#### <span id="page-6-1"></span>Octroi de droits d'utilisateur DCOM Config WMI

Pour octroyer des droits d'utilisateur DCOM Config WMI :

- 1 Lancez le fichier exécutable dcomcnfg.exe.
- 2 Développez Poste de travail puis Config DCOM.
- **3** Effectuez un clic droit sur Gestion et instrumentation Windows, puis sélectionnez Propriétés.
- 4 Dans l'onglet Sécurité, depuis Droit de lancement et d'activation, cliquez sur Modifier, puis sélectionnez les droits de Lancement à distance et Activation à distance.

#### <span id="page-6-2"></span>Configuration des paramètres de sécurité de l'espace de nom et octroi de droits

Pour configurer les paramètres de sécurité de l'espace de nom et octroyer des droits :

1 Lancez WMIMGMT.msc pour configurer les paramètres de sécurité de l'espace de nom.

- 2 Dans le panneau de configuration WMI, effectuez un clic droit sur Contrôle WMI, sélectionnez Propriétés, puis sélectionnez l'onglet Sécurité.
- 3 Naviguez vers l'espace de nom ROOT\SMS\Site <code du site>.
- 4 Sélectionnez les droits Exécuter les méthodes, Fournir une écriture, Activer le compte et Activer à distance.

Une autre méthode consiste pour l'utilisateur ConfigMgr à devenir un membre du groupe SMS\_Admin lors de sa création dans ConfigMgr et vous pouvez alors ajouter Remote Enable aux droits du groupe.

#### <span id="page-7-1"></span>Validation des droits d'utilisateur depuis le serveur d'approvisionnement

Pour valider les droits d'utilisateur :

1 Servez-vous de WBEMTest pour vérifier que vous pouvez vous connecter au Site Server par le biais de WMI.

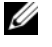

**EXARCUE** : veillez à sélectionner Confidentialité du progiciel dans la zone de groupe Niveau d'authentification lorsque vous vous connectez au Site <*code\_du\_site*> Espace de nom.

2 Une fois que vous avez établi la connexion, exécutez la requête Select\*from SMS\_Site. Si les droits sont attribués correctement, cette commande renvoie un enregistrement contenant le code du site.

#### <span id="page-7-0"></span>Octroyer les droits de partage et de dossier

Pour accorder les droits de partage et de dossier pour l'écriture de fichiers dans la boîte de réception DDR :

- 1 Dans la console ConfigMgr, sous Gestion de l'ordinateur, donnez le droit d'écriture au partage SMS  $\leq$ code du site $\geq$ .
- 2 En vous servant de l'Explorateur de fichiers, accédez à l'emplacement du partage SMS <code\_du\_site>, puis au dossier ddm.box. Donnez le contrôle complet à l'utilisateur du domaine.
- 3 Validez ces droits en adressant temporairement un lecteur du Dell Provisioning Server en vous servant des informations d'identification utilisateur, puis en créant, écrivant, modifiant et supprimant un nouveau fichier.

# <span id="page-8-0"></span>Prérequis et exigences logicielles

Avant d'installer DLCI pour ConfigMgr, effectuez les opérations prérequises suivantes :

- 1 Veillez à ce qu'au moins 40 Mo d'espace disque soient disponibles sur votre système.
- 2 Installez Microsoft System Center Configuration Manager (ConfigMgr) 2007 R2/SP2 ou ConfigMgr R3. Pour obtenir des informations détaillées sur le téléchargement et l'installation de ConfigMgr, consultez le site Microsoft TechNet à l'adresse technet.microsoft.com.
- 3 Installez Dell Server Deployment Pack (DSDP) pour ConfigMgr version 1.2. Pour obtenir des informations détaillées sur l'installation de DSDP pour ConfigMgr, consultez le Guide d'utilisation de Dell Server Deployment Pack pour Microsoft System Center Configuration Manager à l'adresse support.dell.com/manuals.
- 4 Installez .NET version 3.5 SP1.
- 5 Installez Windows Remote Management (WinRM) sur les systèmes Microsoft Windows Server 2008 et 2008 R2 sur lesquels vous avez installé le serveur d'approvisionnement.

Pour plus d'informations sur les prérequis et exigences logicielles spécifiques à certains composants, voir [Prérequis spécifiques à certains composants](#page-8-1).

#### <span id="page-8-1"></span>Prérequis spécifiques à certains composants

Le programme d'installation DLCI pour ConfigMgr vérifie les prérequis suivants avant l'installation :

#### Au cours du démarrage initial

- Microsoft Windows 2003 SP1 ou version ultérieure
- Regsrv32.exe
- Microsoft .NET version 3.5 SP1
- WinRM

#### Pour l'utilitaire DLCU (Dell Lifecycle Controller Utility)

- Installation sur le Site Server principal ou la console d'administration de ConfigMgr
- Dell Server Deployment Pack 1.2 ou version ultérieure
- Windows Automation Install Kit (Windows AIK)

#### Pour DPS (Dell Provisioning Server)

- Microsoft Windows 2003 SP2 ou version ultérieure
- Internet Information Services (IIS) 6 ou IIS7
- La compatibilité avec IIS WMI est activée sur IIS7
- La compatibilité avec IIS6 WMI Metabase est activée sur IIS7
- icacls.exe

DPS devrait se trouver dans le même domaine que ConfigMgr et DLCU.

#### Systèmes d'exploitation pris en charge

Le [tableau 1-1](#page-9-0) fournit des informations sur les systèmes d'exploitation pris en charge par Site Server, Dell Provisioning Server et ConfigMgr Admin Console. La matrice présentée dans le tableau répertorie les systèmes d'exploitation pris en charge pour installer DLCI for ConfigMgr.

Pour en savoir plus sur les configurations prises en charge pour ConfigMgr, voir technet.microsoft.com/en-us/library/cc161860.aspx.

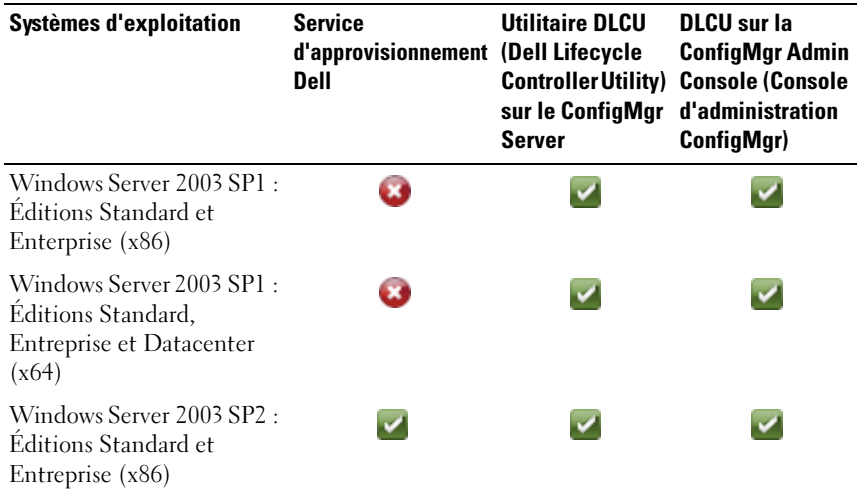

#### <span id="page-9-0"></span>Tableau 1-1. Matrice de support pour composants Dell

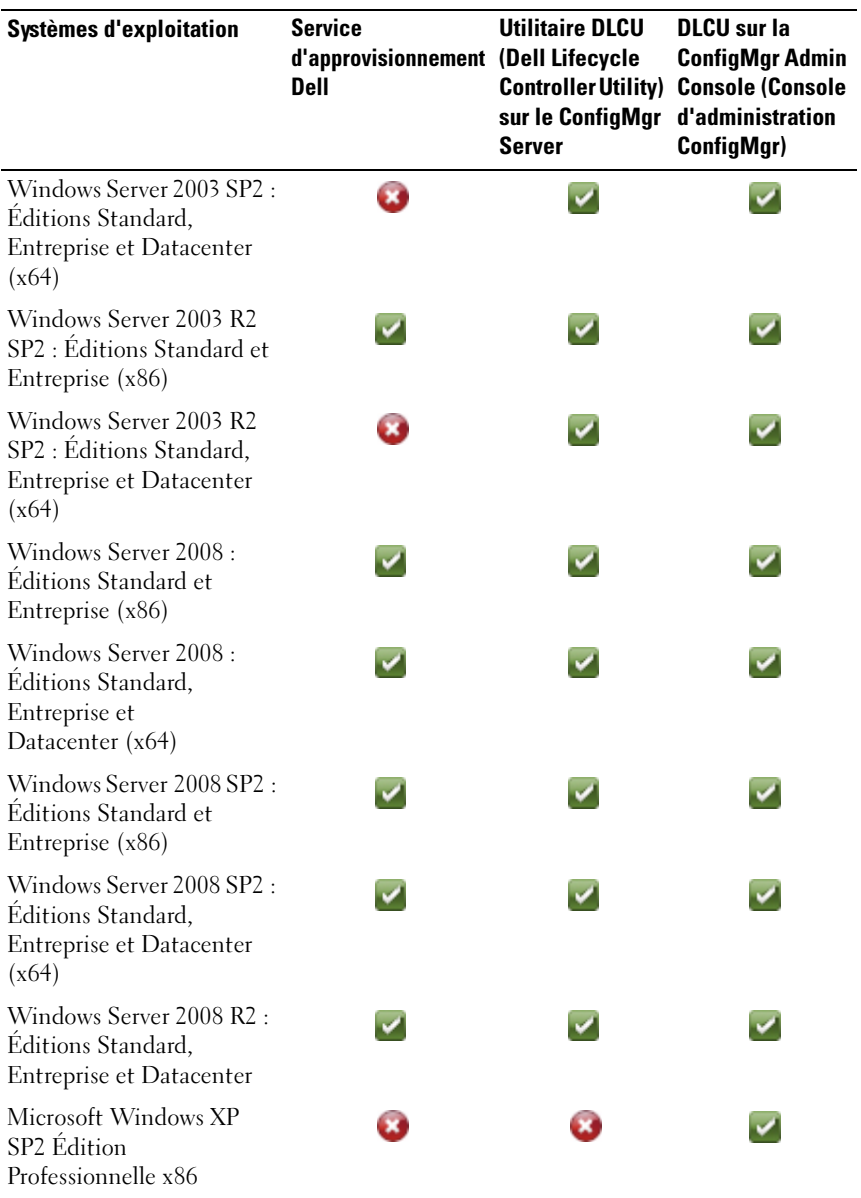

#### Tableau 1-1. Matrice de support pour composants Dell (suite)

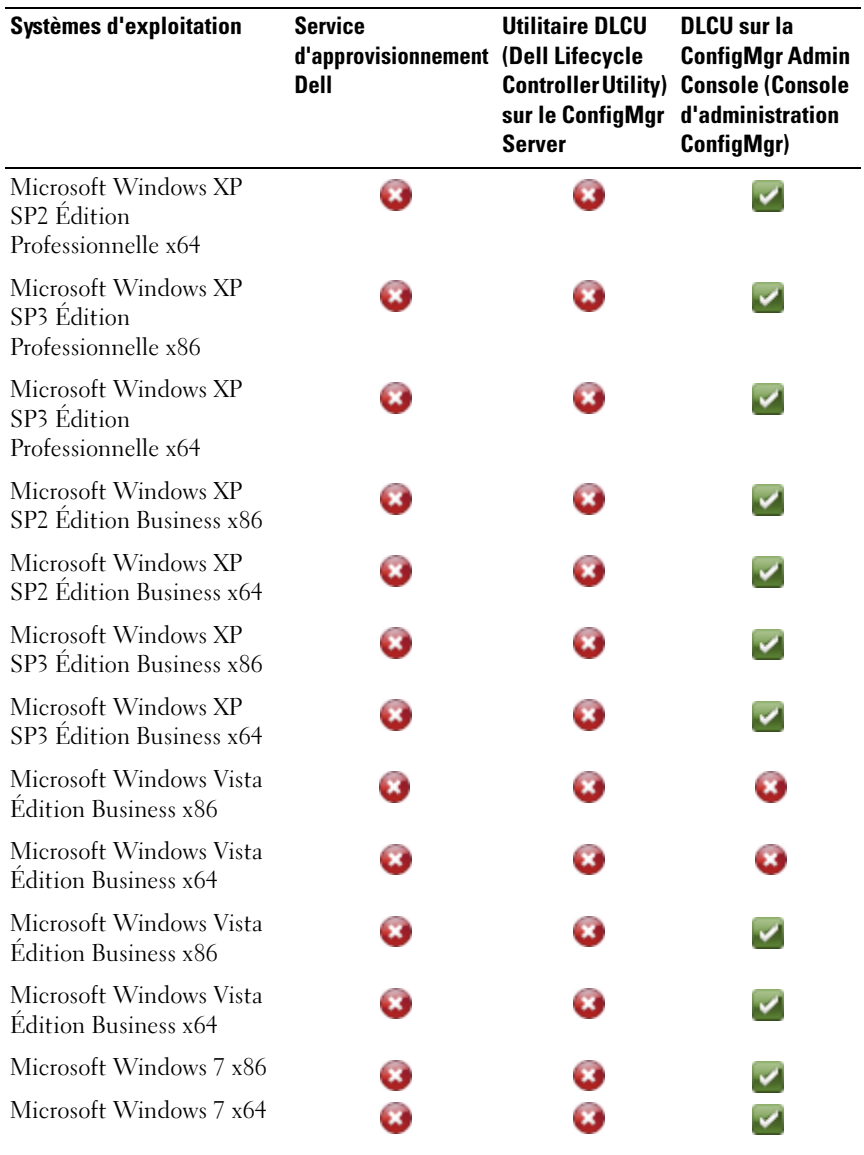

#### Tableau 1-1. Matrice de support pour composants Dell (suite)

#### Versions Microsoft .NET prises en charge

Le [tableau 1-2](#page-12-1) fournit la liste des versions .NET prises en charge pour installer DLCI pour ConfigMgr.

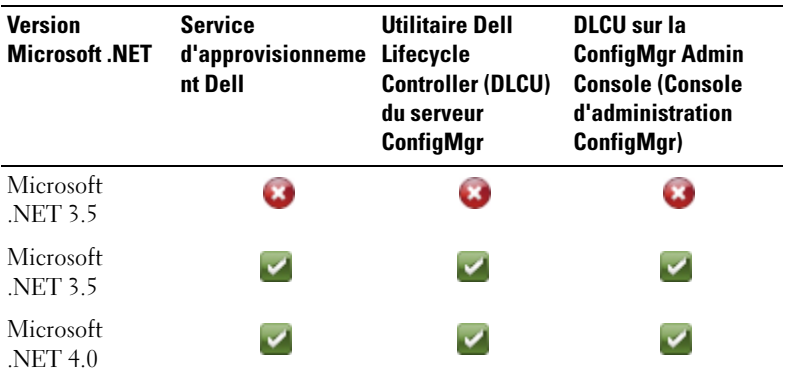

<span id="page-12-1"></span>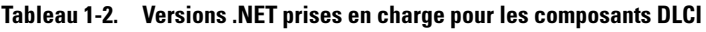

## <span id="page-12-0"></span>Installation de DLCI pour ConfigMgr

Le programme d'installation de DLCI pour ConfigMgr contient deux composants : le DLCU (Dell Lifecycle Controller Utility) et le DPS (Dell Provisioning Server).

DLCU est un plug-in de ConfigMgr. Sélectionnez cette option lorsque ConfigMgr est installé sur un Site Server.

DPS est un composant servant à l'approvisionnement des serveurs Dell dans ConfigMgr. Vous pouvez installer DPS sur un système qui satisfait aux prérequis de DPS. L'installation du ConfigMgr n'est pas obligatoire.

Les deux composants peuvent être installés sur un même système, ou sur différents systèmes.

Il est recommandé de fermer ConfigMgr avant l'installation, la mise à niveau ou la désinstallation de DLCI pour ConfigMgr.

Pour installer DLCI pour ConfigMgr :

- 1 Rendez-vous sur support.dell.com→ Pilotes et téléchargements.
- **2** Sélectionnez le produit, de préférence un système Dell PowerEdge  $y_x1x$ .

Dans le format du nom du serveur yxxx; y indique des lettres, par exemple M, R ou T, et x indique des chiffres.

- 3 Sélectionnez le système d'exploitation approprié.
- 4 Dans le champ Catégorie, sélectionnez Tout.
- **5** Cliquez sur Lifecycle Controller dans la liste.
- 6 Cliquez sur Télécharger en regard de l'option Dell Lifecycle Controller Integration.
- 7 Téléchargez le fichier DLCI 1.3.0 Axx.zip et extrayez-en le contenu dans un dossier de votre système.
- 8 Double-cliquez sur le progiciel Dell Lifecycle Controller Integration 1.3.0.xxx.msi. La fenêtre d'Accueil s'affiche.
- 9 Cliquez sur Suivant. Le contrat de licence s'affiche.
- 10 Acceptez le contrat de licence et cliquez sur Suivant.

L'écran Type d'installation s'affiche.

11 Sélectionnez l'utilitaire Dell Lifecycle Controller ou le Dell Provisioning Server, ou les deux.

#### <span id="page-13-0"></span>Installation des deux composants

Pour installer l'utilitaire DLCI pour ConfigMgr sur un serveur de site ou sur une console d'administration :

1 Dans l'écran Installation personnalisée, sélectionnez les options Dell Lifecycle Controller Utility et Dell Provisioning Server, puis cliquez sur Suivant.

La fenêtre Confirmation de l'installation personnalisée affichant les deux options s'affiche.

2 Cliquez sur Suivant.

L'écran Informations d'identification utilisateur de Dell Provisioning Service pour l'accès à ConfigMgr s'affiche.

- 3 Effectuez l'une des actions suivantes :
	- Sur un Site Server, saisissez un compte (avec les privilèges requis) que Dell Provisioning service peut utiliser pour accéder à ConfigMgr sur tous les systèmes iDRAC nouvellement détectés, puis cliquez sur Suivant.
	- Sur une console d'administration ConfigMgr sur laquelle IIS est installé, entrez le nom du serveur de site principal, le nom d'utilisateur et le mot de passe avec lesquels tous les systèmes nouvellement détectés avec iDRAC seront approvisionnés, puis cliquez sur Suivant.

L'écran Informations d'identification utilisateur de l'utilitaire Dell Lifecycle Controller pour l'accès à iDRAC s'affiche.

- 4 Saisissez les informations d'identification, puis cliquez sur Suivant. L'écran Modifier le paramètre de pare-feu s'affiche.
- 5 Sélectionnez l'option Add Provision Web Site Port in the firewall exception list (Ajouter le port de site Web de provision à la liste Exception de pare-feu). Cela permet au serveur d'approvisionnement de découvrir les systèmes cibles lorsque le pare-feu est activé.

**22 REMARQUE**: cet écran ne s'affiche que lorsque que Dell Provisioning Server est sélectionné dans le programme d'installation.

**6** Cliquez sur Suivant.

La fenêtre Prêt à installer le programme apparaît.

7 Cliquez sur Installer.

La barre de progression s'affiche. Une fois l'installation terminée, un message d'achèvement s'affiche.

8 Cliquez sur Suivant puis sur Terminer.

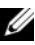

**REMARQUE**: dans le cadre de l'installation, un site Web d'approvisionnement est créé et configuré sous Services Internet (IIS).

#### <span id="page-15-0"></span>Installation du Dell Lifecycle Controller uniquement

Pour des informations sur les exigences de composants spécifiques, voir [Prérequis spécifiques à certains composants](#page-8-1).

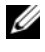

**EMARQUE** : assurez-vous d'installer l'utilitaire Dell Lifecycle Controller sur le Site Server avant de l'utiliser sur la console d'administration.

Pour installer l'utilitaire Dell Lifecycle Controller uniquement :

- 1 Dans l'écran Installation personnalisée, sélectionnez l'utilitaire Dell Lifecycle Controller, désélectionnez Dell Provisioning Server, puis cliquez sur Suivant.
- 2 L'écran Confirmation de configuration personnalisée affiche le composant que vous avez sélectionné. Cliquez sur Suivant.
- 3 Dans l'écran Informations d'identification utilisateur de l'utilitaire Dell Lifecycle Controller pour l'accès à iDRAC, entrez le nom d'utilisateur et le mot de passe pour la gestion de contrôleur hors bande. Ce compte est approvisionné sur l'iDRAC.
- 4 Cliquez sur Suivant.

Le message Prêt à installer le programme apparaît.

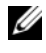

**EMARQUE** : cet écran n'apparaît que si vous installez DLCI pour ConfigMgr sur un serveur de site.

**5** Cliquez sur Installer.

La barre de progression s'affiche. Une fois l'installation terminée, un message d'achèvement s'affiche.

6 Cliquez sur Suivant puis sur Terminer.

#### <span id="page-15-1"></span>Installation du Dell Provisioning Server uniquement

Pour des informations sur les exigences de composants spécifiques, voir [Prérequis spécifiques à certains composants](#page-8-1).

Pour installer Dell Provisioning Server uniquement :

- 1 Dans l'écran Installation personnalisée, sélectionnez Dell Provisioning Server, désélectionnez l'utilitaire Dell Lifecycle Controller, puis cliquez sur Suivant.
- 2 L'écran Confirmation de configuration personnalisée affiche le composant que vous avez sélectionné. Cliquez sur Suivant.

3 Dans l'écran Informations d'identification utilisateur de l'utilitaire Dell Provisioning Service pour l'accès à ConfigMgr, entrez le nom du serveur de site principal ou son adresse IP, le nom d'utilisateur et le mot de passe et cliquez sur Suivant.

L'écran Modifier le paramètre de pare-feu s'affiche.

- 4 Sélectionnez l'option Add Provision Web Site Port in the firewall exception list (Ajouter le port de site Web de provision à la liste Exception de pare-feu). Cela permet au serveur d'approvisionnement de découvrir les systèmes cibles lorsque le pare-feu est activé.
- **5** Cliquez sur Suivant. Le message Prêt à installer le programme apparaît.
- **6** Cliquez sur Installer.

La barre de progression s'affiche. Une fois l'installation terminée, un message d'achèvement s'affiche.

7 Cliquez sur Suivant puis sur Terminer.

#### <span id="page-16-0"></span>Installation sur un système dont l'UAC est activé

Les droits minimaux nécessaires pour installer/désinstaller l'utilitaire Dell Lifecycle Controller sur un serveur de site sont :

- Vous devez être un administrateur local ou un administrateur de domaine sur le serveur.
- Sur un système d'exploitation Microsoft Windows 2008 sur lequel UAC (User Account Controller) a été activé, lancez le fichier MSI depuis une invite de commande à l'aide de l'option Exécuter en tant qu'administrateur.
- Les droits minimaux sur ConfigMgr sont :
	- $Site = Lecture$
	- Progiciel = Lire, Supprimer et Créer

Pour installer DLCI pour ConfigMgr sur un système UAC :

- 1 Cliquez-droite sur Invite de commande et sélectionnez Exécuter en tant qu'administrateur.
- 2 Exécutez le fichier Dell\_Lifecycle\_Controller\_Integration\_1.3.0.xxx.msi depuis le dossier d'où il a été extrait.
- 3 Suivez les instructions de l'Assistant d'installation pour installer DLCI sur le système.

## <span id="page-17-0"></span>Mise à niveau de DLCI pour ConfigMgr depuis un version antérieure

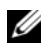

**EMARQUE :** DLCI pour ConfigMgr ne prend en charge que la mise à niveau de la version 1.2 à la version 1.3. Pour effectuer une mise à niveau de la version 1.0 ou 1.1 à la version 1.3, désinstallez d'abord la version 1.0 ou 1.1, puis installez la version 1.3. Lorsque vous désinstallez la version 1.0 ou 1.1, les paramètres précédents ne sont pas conservés et une nouvelle détection des systèmes cibles devra donc être effectuée après l'installation de la version 1.3.

#### <span id="page-17-1"></span>Prérequis pour la mise à niveau

Le micrologiciel des systèmes cibles doit être mis à niveau avant la mise à niveau du DLCI pour ConfigMgr à la version 1.3 dans la séquence suivante :

- 1 Mettez à niveau le BIOS des systèmes cibles à la version la plus récente.
- 2 Mettez à niveau le Lifecycle Controller des systèmes cibles à la version 1.5 ou ultérieure. Pour en savoir plus, voir le Guide d'utilisation Dell Lifecycle Controller USC/USC-LCE Version 1.5 disponible à l'adresse support.dell.com/manuals.

Pour mettre à niveau le Lifecycle Controller, utilisez l'outil Firmware Upgrade (Mise à niveau micrologicielle) de ConfigMgr version 1.3.

3 Mettez à niveau l'iDRAC sur les systèmes cibles à la version 1.7 ou ultérieure pour les systèmes monolithiques et à la version 3.2 ou ultérieure pour les systèmes modulaires. Pour en savoir plus, voir le Guide d'utilisation d'Integrated Dell Remote Access Controller 6 (iDRAC6) de version 1.5, et le Guide d'utilisation d'Integrated Dell Remote Access Controller 6 (iDRAC6) Enterprise pour les serveurs lame de version 3.0. Ces documents sont disponibles à l'adresse support.dell.com/manuals.

#### <span id="page-17-2"></span>Mise à niveau de DLCI pour ConfigMgr de version 1.3

Lorsque vous mettez à niveau DLCI pour ConfigMgr à la version 1.3, le programme d'installation vous invite à mettre à niveau les micrologiciels des systèmes cibles aux versions les plus récentes avant de procéder à la mise à niveau. Vous pouvez poursuivre le processus de mise à niveau et la mise à jour du micrologiciel sur les systèmes cibles ultérieurement.

Si vous mettez à jour le micrologiciel des systèmes cibles détectés une fois le processus de mise à niveau terminé, vous devez mettre à jour les informations micrologicielles sur les systèmes cibles dans la base de données ConfigMgr. Pour en savoir plus, voir la section Utilisation du fichier exécutable Import.exe pour mettre à jour les informations des systèmes cibles dans le Guide d'utilisation du Dell Lifecycle Controller Integration pour Microsoft System Center Configuration Manager disponible à l'adresse support.dell.com/manuals.

Pour mettre à niveau DLCI pour ConfigMgr de la version 1.2 à la version 1.3 :

- 1 Exécutez le fichier Dell\_Lifecycle\_Controller\_Integration\_1.3.0.xxx.msi depuis le dossier d'où il a été extrait.
- 2 Une boîte de dialogue affiche le message indiquant qu'une autre version du DLCI pour ConfigMgr a été détectée. Cliquez sur Oui pour continuer. La fenêtre d'Accueil s'affiche.
- 3 Cliquez sur Suivant.

Le contrat de licence s'affiche.

- 4 Acceptez le contrat de licence et cliquez sur Suivant. L'écran Installation personnalisée s'affiche.
- 5 Sélectionnez un des composants, ou les deux.
- 6 Suivez les étapes décrites dans [Installation des deux composants,](#page-13-0) [Installation du Dell Lifecycle Controller uniquement,](#page-15-0) ou [Installation du](#page-15-1)  [Dell Provisioning Server uniquement](#page-15-1).

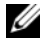

**EXEMARQUE** : vous ne pouvez pas annuler le processus de mise à niveau en fermant l'Assistant Installation. Si vous fermez l'Assistant Installation, le message suivant s'affiche : Êtes-vous sûr de vouloir annuler l'installation du Dell Lifecycle Controller Integration v1.3 ? Le processus de mise à niveau se poursuit quelle que soit la sélection effectuée dans la boîte de message.

## <span id="page-19-0"></span>Utilisation de l'option Modifier dans le programme d'installation

L'option Modifier du programme d'installation DLCI pour ConfigMgr permet de modifier les fonctions du programme installées. Cette option vous permet d'effectuer les opérations suivantes :

- Installer une fonction non installée antérieurement.
- Supprimer une fonctionnalité installée antérieurement

Pour installer une fonctionnalité non installée antérieurement

- <span id="page-19-1"></span>1 Exécutez le fichier Dell\_Lifecycle\_Controller\_Integration\_1.3.0.xxx.msi depuis le dossier d'où il a été extrait.
- 2 Cliquez sur Suivant. Le programme d'installation affiche trois options.
- <span id="page-19-2"></span>3 Sélectionnez l'option Modifier.

L'écran Installation personnalisée s'affiche.

- 4 Dans l'écran Installation personnalisée, sélectionnez la fonction qui n'a pas été installée antérieurement.
- 5 Cliquez sur Installer pour commencer l'installation de la fonction.

Une fois le processus d'installation terminé, cliquez sur Terminer pour sortir du programme d'installation.

Pour supprimer une fonctionnalité installée antérieurement :

- 1 Répétez les étapes de l'[?ape 1](#page-19-1) à l'[?ape 3](#page-19-2) mentionnées dans la procédure précédente.
- 2 Dans l'écran Personnalisé, sélectionnez la fonctionnalité à supprimer.
- 3 Cliquez sur la fonctionnalité et sélectionnez l'option This feature will not be available (Cette fonctionnalité ne sera pas disponible), puis cliquez sur Suivant.
- 4 Cliquez sur Installer. Le programme d'installation supprime cette fonction.

## <span id="page-20-0"></span>Utilisation de l'option Réparer dans le programme d'installation

Pour réparer l'installation du DLCI pour ConfigMgr :

1 Double-cliquez sur le progiciel .msi que vous avez utilisé initialement pour installer DLCI pour ConfigMgr.

La fenêtre d'Accueil s'affiche.

2 Dans la fenêtre Maintenance du programme, sélectionnez Réparer et cliquez sur Suivant.

L'écran Prêt à réparer le programme apparaît.

**3** Cliquez sur Installer.

Un écran d'avancement permet de suivre l'avancement de l'installation. Une fois l'installation terminée, la fenêtre Fin de l'Assistant InstallShield apparaît.

4 Cliquez sur Terminer.

# <span id="page-20-1"></span>Désinstallation de DLCI pour ConfigMgr

Pour désinstaller DLCI pour ConfigMgr :

#### <span id="page-20-2"></span>Pour Microsoft Windows Server 2003

- 1 Cliquez sur Démarrer→ Panneau de configuration→ Ajout/Suppression de programmes.
- 2 Sélectionnez Dell Lifecycle Controller Integration 1.3 et cliquez sur Supprimer.
- 3 Suivez les instructions pour terminer la désinstallation.

Ou double-cliquez sur .msi, sélectionnez Supprimer et suivez les instructions affichées à l'écran.

#### <span id="page-21-0"></span>Pour Microsoft Windows Server 2008

- 1 Cliquez sur Démarrer→ Panneau de configuration→ Programmes et fonctionnalités.
- 2 Sélectionnez Dell Lifecycle Controller Utility 1.3 et cliquez sur Désinstaller.
- 3 Suivez les instructions pour terminer la désinstallation.

Ou double-cliquez sur .msi, sélectionnez Supprimer et suivez les instructions affichées à l'écran.

# <span id="page-22-0"></span>Dépannage

### <span id="page-22-1"></span>Erreurs survenues au cours de l'installation du DPS sur le système

Si vous fournissez un nom de système ou des références utilisateur incorrects pour accéder au serveur de site lors de l'installation du DPS sur un système autre que Site Server (serveur de site), le programme d'installation n'authentifie pas les informations fournies et l'installation se termine.

Si le DPS tente par la suite d'accéder à Site Server, la connexion échoue. Lorsque cela se produit, consultez le fichier journal import.log situé dans le répertoire d'installation DPS et vérifiez si le message d'erreur suivant y apparaît :

```
ERROR2011-10-14 03:01:02 - SCCMProxy::Connect() - 
Failed to connect - Error The RPC server is 
unavailable. (Exception from HRESULT: 0x800706BA) at 
Microsoft.ConfigurationManagement.ManagementProvider.
WqlQueryEngine.WqlConnectionManager.Connect(String 
configMgrServerPath) [ERREUR2011-10-14 03:01:02 - 
SCCMProxy::Connexion() - Échec de la connexion - 
Erreur Serveur RPC non disponible.]
```
Si ce message d'erreur est généré, réinstallez le DPS en fournissant le nom de système correct.